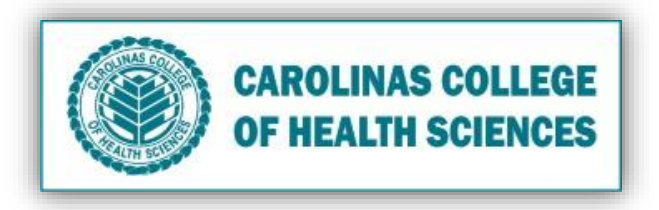

**Is your iPad running slow?** Follow these processes to improve your iPads performance.

- I. Stop all Running Apps
	- 1. Double-click the **Home Button**.

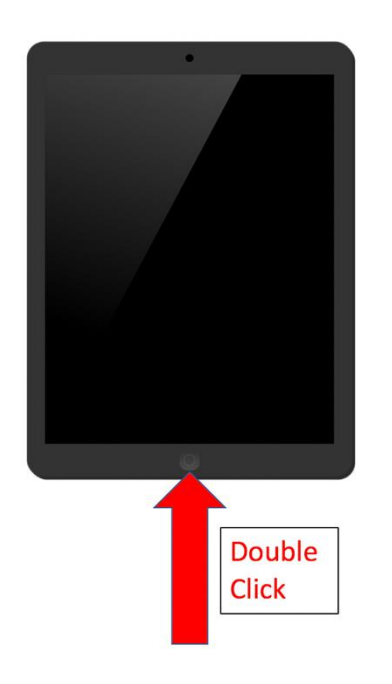

2. Your screen will then show all of the running apps next to each other.

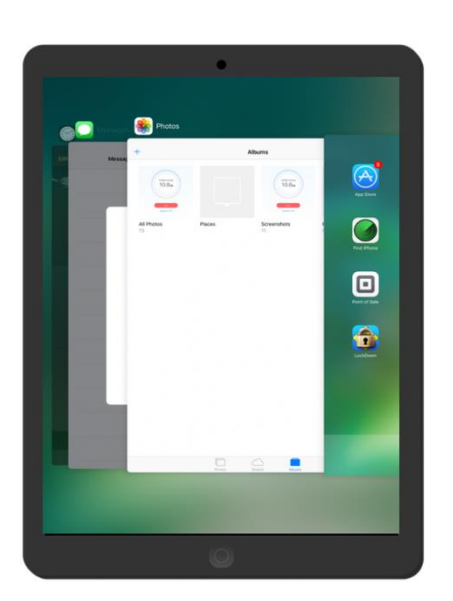

3. To stop them from running, swipe up  $\uparrow$  on each separate page until there are no more.

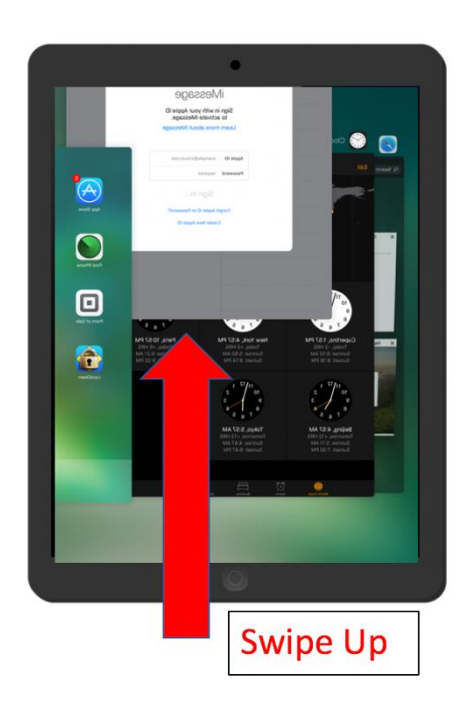

# II. Delete Internet Cache/Cookies on you Safari

- 1. Select the **Settings** app on the home screen.
- 2. Scroll down the menu and select **Safari**.
- 3. Scroll down to the bottom of the right-hand panel and select **Clear History and Website Data**.
- 4. Confirm by selecting **Clear**.

## III.Backup Unused Photos

- 1. Download **Google Photos** from the **App Store**. (Only if you have a Gmail Account).
- 2. Sign In, then select the **Account Menu** icon.  $=$
- 3. Select the **Settings** icon.  $\mathbf{\Omega}$
- 4. Select **Back Up and Sync**.
- 5. Toggle **Back Up and Sync** to on.
- 6. Make sure **Google Photos** has access to **Photos** (**Settings** > **Google Photos** > **Photos**).

## IV. Delete Unused Photos/Videos

- 1. From the home screen, select **Photos**.
- 2. Select the **Albums albums tab at the bottom.**

- 3. Select the **All Photos** album.
- 4. Select the **Select** in the top right.
- 5. Check off which photos/videos you want to be deleted.
- 6. Select **Trash** icon in the bottom right.
- 7. Select **Delete # Photos**.
- 8. Back in the **Albums** tab homepage, go to the **Recently Deleted** homepage.
- 9. Select the **Select** in the top right.
- 10. Select **Delete All** at the bottom left.
- 11. Select **Delete # Photos**.

### V. Delete Unused Apps

- 1. From the home screen, select **Settings**.
- 2. Select **General**.
- 3. Select **Storage and iCloud Usage**.
- 4. Select **Storage**.
- 5. Select **Manage Storage**.
- 6. Select the app you want to delete and select **Delete App**.

#### VI. Download Dr. Cleaner

- 1. Download Dr. Cleaner in the Apple App Store: Click Here
- 2. Select the Dr. Cleaner app from the home screen.

3. In the **Storage** tab select **Start**.

4. Wait until maintenance is finished and do not exit the app.

## VII. Update System/Apps

- 1. Select **App Store** from the home screen.
- 2. Select the **Updates** tab.
- 3. Select **Update All**.
- 4. Wait for app updates to finish then go back to the home screen.
- 5. Select **Settings** from the home screen.
- 6. Select **General**.
- 7. Select **Software Update** and update if there is one.
- 8. Restart iPad.